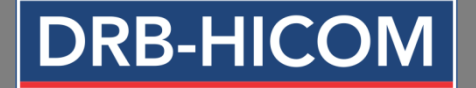

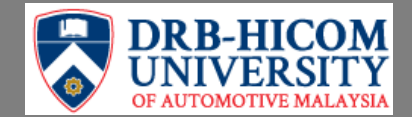

## **GUIDELINE FOR MICROSOFT OFFICE 365 FOR DRB-HICOM U STUDENT**

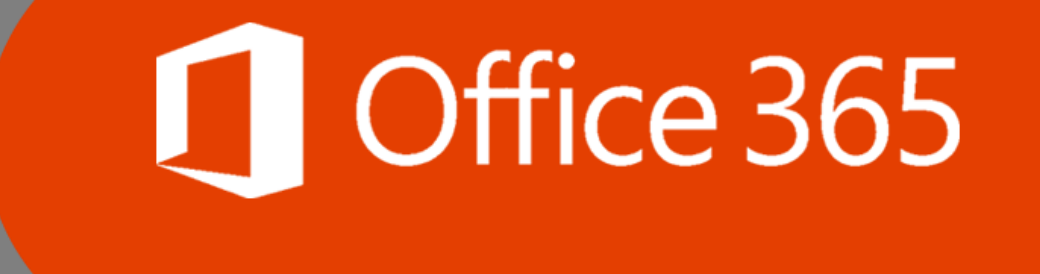

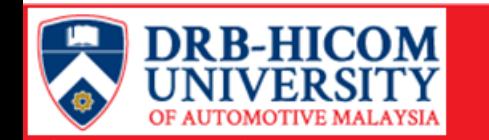

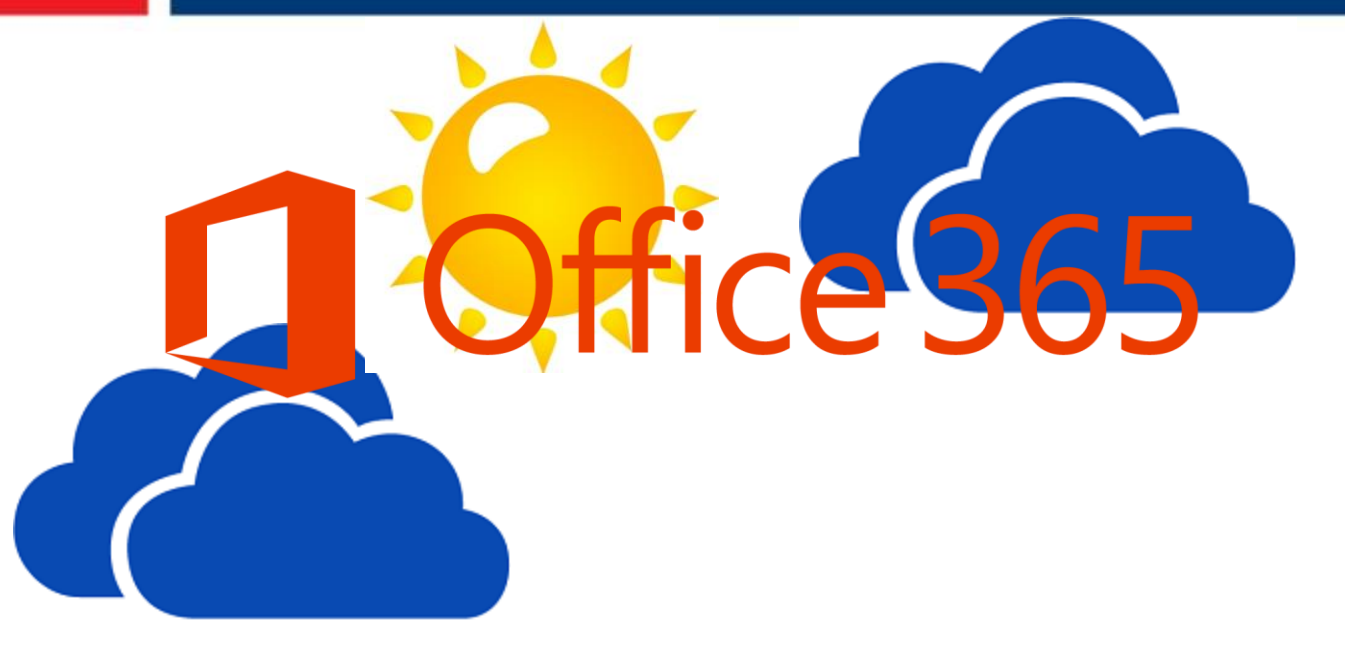

![](_page_1_Picture_3.jpeg)

![](_page_2_Picture_0.jpeg)

fice 365

![](_page_2_Picture_2.jpeg)

**Office 365 refers to subscription plans that include access to Office applications plus other productivity services that are enabled over the Internet ##cloud services**

![](_page_3_Picture_0.jpeg)

### **Connect to Office 365 across all devices any time and anywhere**

![](_page_3_Figure_3.jpeg)

![](_page_4_Picture_0.jpeg)

![](_page_4_Picture_2.jpeg)

**50GB inbox size/student**

S) Skype for Business

![](_page_4_Picture_6.jpeg)

**What student will get with Office 365?**

![](_page_4_Picture_8.jpeg)

![](_page_5_Picture_0.jpeg)

![](_page_5_Figure_2.jpeg)

**Student login password MUST be changed first before start using Office 365 especially email service. To change password, go to Self Service Password Reset (SSPR) portal at https://selfservice.dhu.edu.my and refer the guideline in Moodle LMS [here](http://lms.dhu.edu.my/moodle/mod/forum/discuss.php?d=484) or consult DHU IT Department for assistance.**

![](_page_6_Picture_0.jpeg)

![](_page_6_Picture_2.jpeg)

![](_page_6_Picture_3.jpeg)

![](_page_7_Picture_0.jpeg)

## **Visit Office 365 portal https://portal.office.com Enter student email and click Next** Microsoft Sign in StudentID@student.dhu.edu.my **Student Office 365's**  Next **email is Student ID with**  Can't access your account? **DHU's student domain (@student.dhu.edu.my) Example StudentID@student.dhu.edu.my**

© 2017 Microsoft Terms of use Privacy & cookies

![](_page_8_Picture_0.jpeg)

## **Enter password and click Sign In EX DRB-HICOM**<br>UNIVERSITY  $|\bar{A}|$ StudentID@student.dhu.edu.my Enter password ............... Back Sign in **Student ID with DHU's student domain (@student.dhu.edu.my)** Forgotten my password Welcome to DHU Office 365 © 2017 Microsoft Terms of use Privacy & cookies

![](_page_9_Picture_0.jpeg)

# **Click or**  $\times$  **for Office 365 introduction. Once done, click Set your time zone**

![](_page_9_Picture_17.jpeg)

![](_page_10_Picture_0.jpeg)

![](_page_10_Figure_2.jpeg)

![](_page_11_Picture_0.jpeg)

# In Time Zone setting, select setting as below. Once done, click Save. Outlook will be opened

![](_page_11_Picture_27.jpeg)

Choose your preferred display language and home time zone below.

Language

![](_page_11_Picture_28.jpeg)

![](_page_11_Picture_7.jpeg)

![](_page_11_Picture_8.jpeg)

Opening your mailbox...

![](_page_12_Picture_0.jpeg)

## **Outlook mailbox is displayed**

![](_page_12_Picture_29.jpeg)

#### **To sent new email**

![](_page_12_Picture_30.jpeg)

#### **To sign out Office 365**

![](_page_12_Picture_7.jpeg)

![](_page_13_Picture_0.jpeg)

![](_page_13_Picture_2.jpeg)

![](_page_13_Picture_3.jpeg)

![](_page_14_Picture_0.jpeg)

![](_page_14_Figure_2.jpeg)

![](_page_15_Picture_0.jpeg)

![](_page_15_Figure_2.jpeg)

![](_page_15_Picture_33.jpeg)

![](_page_15_Picture_5.jpeg)

#### Scroll down to view more **To sign out, click picture profile and click Sign Out**

![](_page_15_Picture_7.jpeg)

![](_page_16_Picture_0.jpeg)

**For any inquiry, contact DHU IT Department ITD[at]dhu.edu.my** 

# **Thank you**

![](_page_17_Picture_1.jpeg)